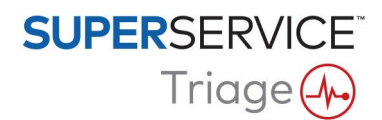

## GUIDA ALL'INSTALLAZIONE DI DMSi

Superservice Triage può integrarsi con il Sistema di gestione della concessionaria (DMS) mediante l'applicazione DMSi di Infomedia. Trasferire gli ordini direttamente nel DMS consente di risparmiare tempo, ridurre gli errori e ottimizzare le operazioni all'interno della concessionaria.

L'applicazione DMSi di Infomedia deve essere installata e configurata per abilitare l'integrazione tra i prodotti Infomedia e il DMS. Al momento dell'installazione dell'applicazione DMSi 8 di Infomedia tutte le impostazioni DMSi precedenti verranno conservate.

L'applicazione DMSi di Infomedia richiede l'installazione di Microsoft .NET Framework (versione più recente) e, se necessario, includerà automaticamente Microsoft .NET Framework nella procedura di installazione DMSi.

Per installare DMSi di Infomedia:

- 1 Andare a questo sito web: [https://dmsi.autopartsbridge.com/ui/DMSi/publish.htm.](https://dmsi.autopartsbridge.com/ui/DMSi/publish.htm)
- 2 Selezionare la lingua dal menu a discesa e cliccare su **Installa**. L'applicazione DMSi di Infomedia verrà scaricata.
- 3 Cliccare sul file DMSi per aprirlo e avviare l'installazione.
- 4 Cliccare su **Installa**.

L'installazione potrebbe richiedere diversi minuti.

5 Quando richiesto, inserire nome utente e password.

Utilizzare le stesse credenziali di accesso utilizzate per accedere a Superservice Triage.

6 Cliccare sulla casella **Salva dati di accesso** e cliccare su **OK**.

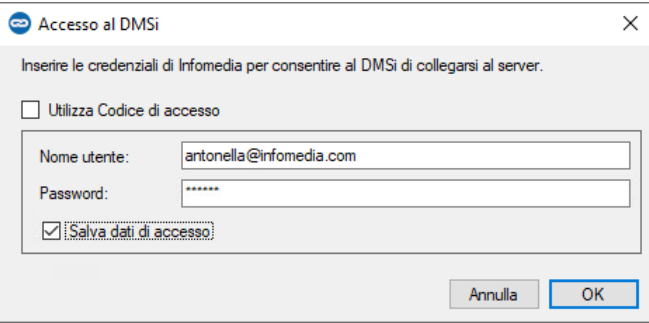

▶ Se si utilizza Single Sign-On (SSO) per accedere a Superservice Triage, selezionare la casella **Utilizza Codice di accesso** e incollare il codice di accesso nel riquadro **Codice di accesso**.

È possibile ottenere il codice di accesso dalla schermata **Impostazioni di integrazione** in Superservice Triage.

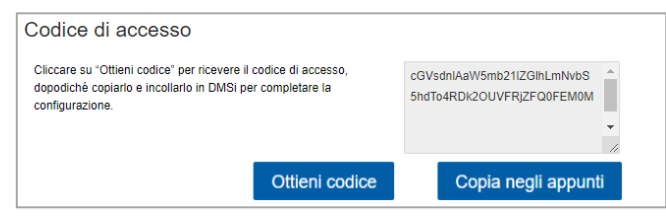

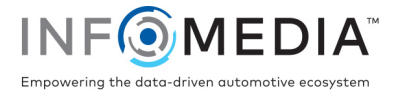

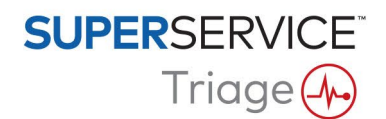

Per impostare l'integrazione DMSi all'interno di Superservice Triage:

- 1 Accedere a Superservice Triage e cliccare sull'icona
- 2 Selezionare **Impostazioni avanzate** > **Impostazioni di integrazione** e cliccare su **Modifica**.
- 3 Cliccare sull'icona **Nuova applicazione DMSi** si per attivare il nuovo DMSi.
- 4 Selezionare **Locale** dall'elenco a discesa **Tipo di integrazione**.
- 5 Selezionare il collegamento DMS dal menu a discesa **Collegamenti disponibili**. Nel caso siano presenti più collegamenti DMS, sarà necessario selezionare il collegamento richiesto.

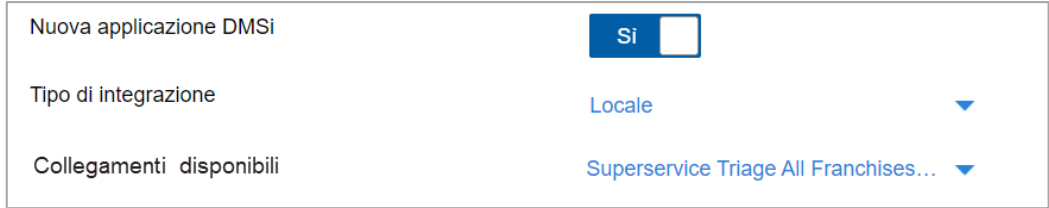

Se il proprio collegamento non è elencato, cliccare su **Avanzate** e inserire il proprio nome DMSi, quindi cliccare su **OK**.

È possibile copiare il proprio nome DMSi dalla schermata **Impostazioni di integrazione** nell'applicazione DMSi.

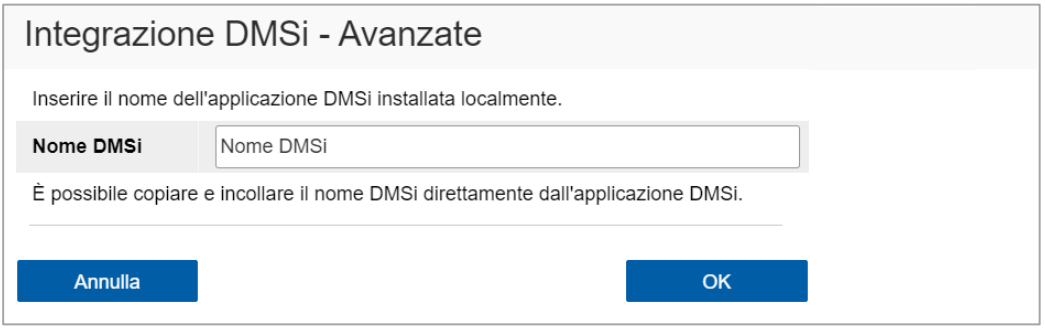

- 6 Cliccare su **Salva**.
- 7 Chiudere la finestra Impostazioni.
- 8 Cliccare su Testa collegamento DMSi per verificare che sia stato stabilito il collegamento DMSi.

A questo punto è possibile trasferire gli ordini al DMS.

- Per controllare le impostazioni DMSi, fare clic con il pulsante destro del mouse sull'icona DMSi 8 di Infomedia nella barra delle applicazioni e selezionare **Impostazioni**.
- Per ulteriori informazioni sull'integrazione DMS, contattare il Servizio clienti: [https://www.infomedia.com.au/contact/customer-support.](https://www.infomedia.com.au/contact/customer-support)

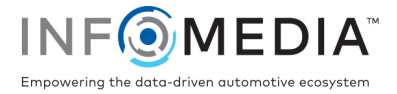